# **Configure NAT 64 on Secure Firewall Managed by FMC**

## **Contents**

[Introduction](#page-0-0) **[Prerequisites](#page-0-1) [Requirements](#page-0-2)** [Components Used](#page-0-3) **[Configure](#page-0-4)** [Network Diagram](#page-0-5) [Configure Network Objects](#page-1-0) [Configure Interfaces on FTD forIPv4/IPv6](#page-3-0) [Configure Default Route](#page-6-0) [Configure NATpolicy](#page-7-0) [Configure NAT rules](#page-8-0) **[Verification](#page-12-0)** 

## <span id="page-0-0"></span>**Introduction**

This document describes how to configure NAT64 on Firepower Threat Defense (FTD) managed by Fire Power Management Center (FMC).

# <span id="page-0-1"></span>**Prerequisites**

### <span id="page-0-2"></span>**Requirements**

Cisco recommends that you have knowledge about Secure Firewall Threat Defense and Secure Firewall Management Center.

### <span id="page-0-3"></span>**Components Used**

- Firepower Management Center 7.0.4.
- Firepower Threat Defense 7.0.4.

The information in this document was created from the devices in a specific lab environment. All of the devices used in this document started with a cleared (default) configuration. If your network is live, ensure that you understand the potential impact of any command.

# <span id="page-0-4"></span>**Configure**

#### <span id="page-0-5"></span>**Network Diagram**

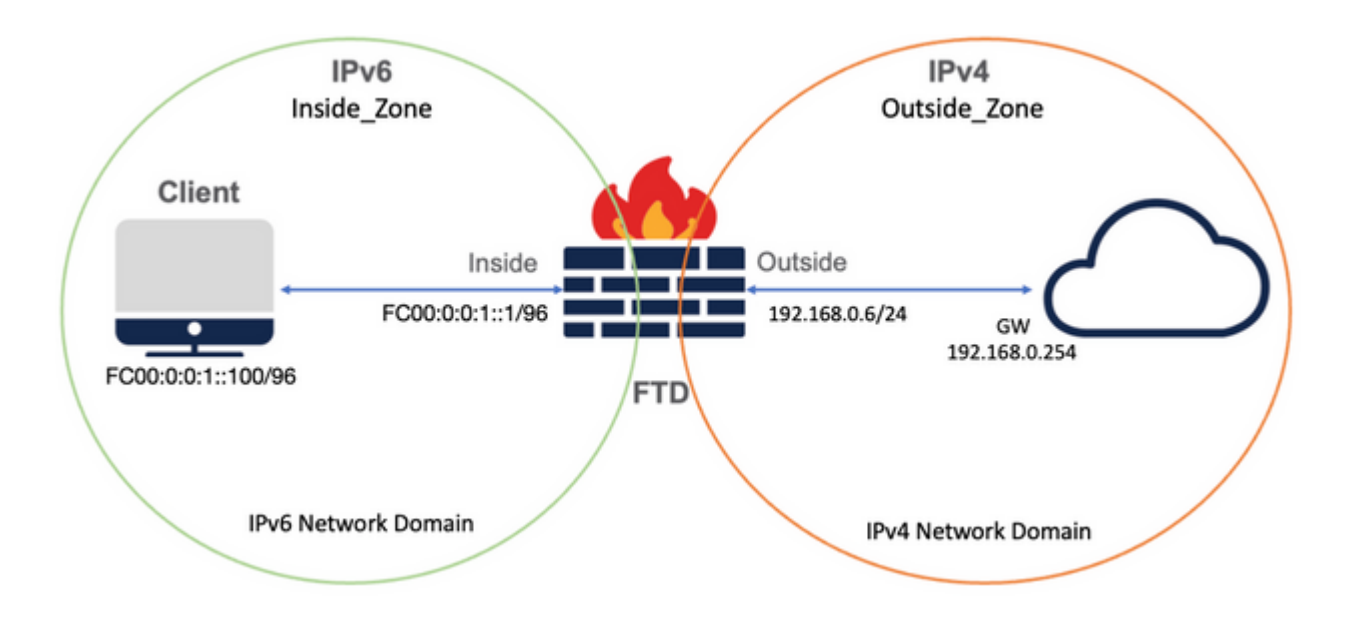

#### <span id="page-1-0"></span>**Configure Network Objects**

• IPv6 Network Object to reference the internal IPv6 client subnet.

 On FMC GUI, navigate to **Objects > Object Management > Select Network from left Menu > Add Network > Add Object**.

For example, Network Object Local\_IPv6\_subnet is created with the IPv6 subnet FC00:0:0:1::/96.

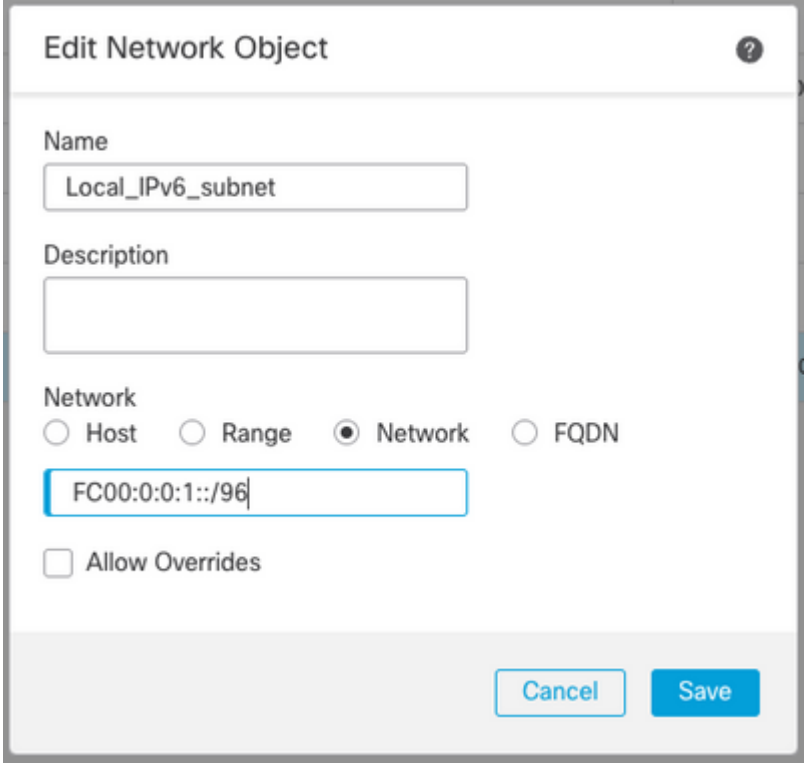

• IPv4 Network Object to translate IPv6 clients to IPv4.

 On FMC GUI, navigate to **Objects > Object Management > Select Network from left Menu > Add Network > Add Group**.

For example, Network Object 6\_mapped\_to\_4 is created with the IPv4 host 192.168.0.107.

Depending on the amount of IPv6 hosts to map in IPv4, you can use a single object network, a network group with multiple IPv4, or just NAT to the egress interface.

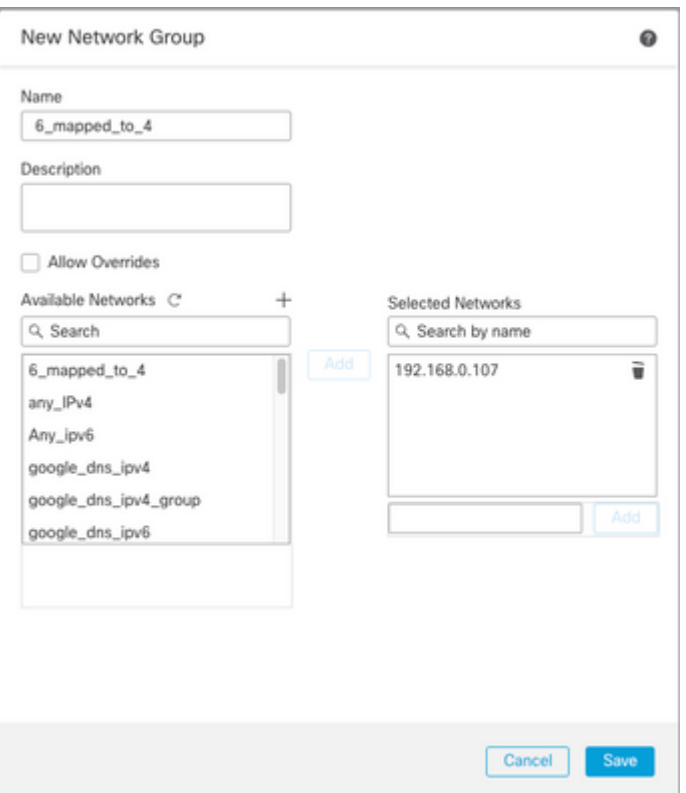

• IPv4 Network Object to reference the external IPv4 hosts on the Internet.

 On FMC GUI, navigate to **Objects > Object Management > Select Network from left Menu > Add Network > Add Object**.

For example, Network Object Any\_IPv4 is created with the IPv4 subnet 0.0.0.0/0.

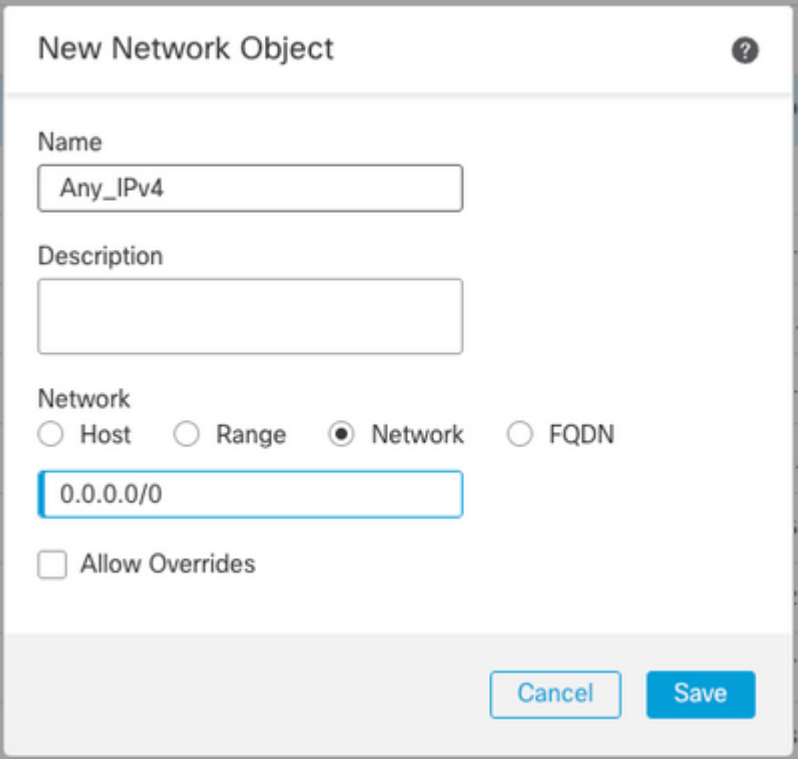

• IPv6 Network Object to translate external IPv4 host into our IPv6 domain.

 On FMC GUI, navigate to **Objects > Object Management > Select Network from left Menu > Add Network > Add Object**.

For example, Network Object 4\_mapped\_to\_6 is created with the IPv6 subnet FC00:0:0:F::/96.

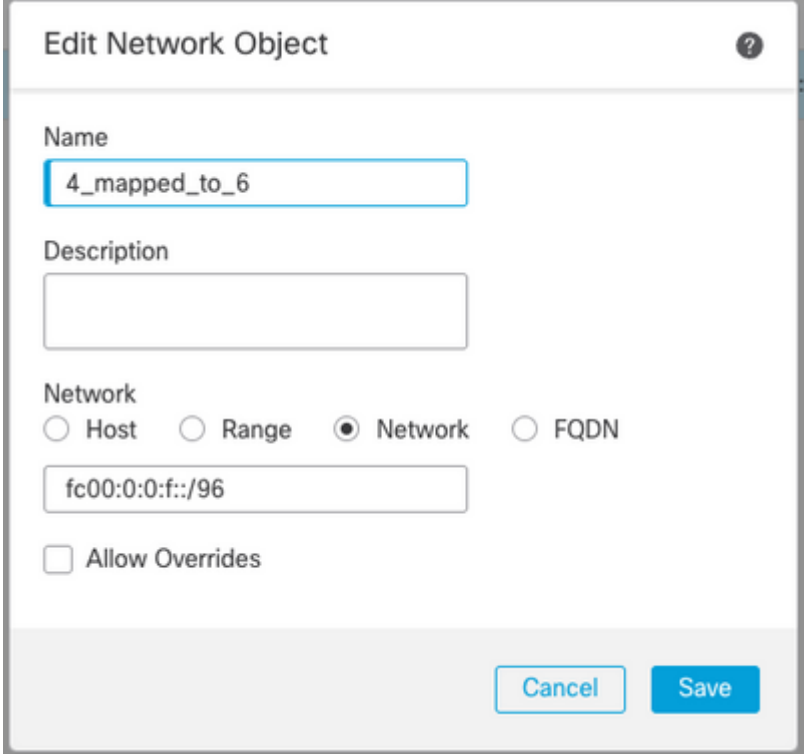

<span id="page-3-0"></span>**Configure Interfaces on FTD for IPv4/IPv6**

Navigate to **Devices > Device Management > Edit FTD > Interfaces** and configure Inside and Outside

interfaces.

#### Example:

Interface Ethernet 1/1

Name: Inside

Security Zone: Inside\_Zone

If security zone is not created, you can create it in the **Security Zone drop-down menu > New**.

l,

IPv6 Address: FC00:0:0:1::1/96

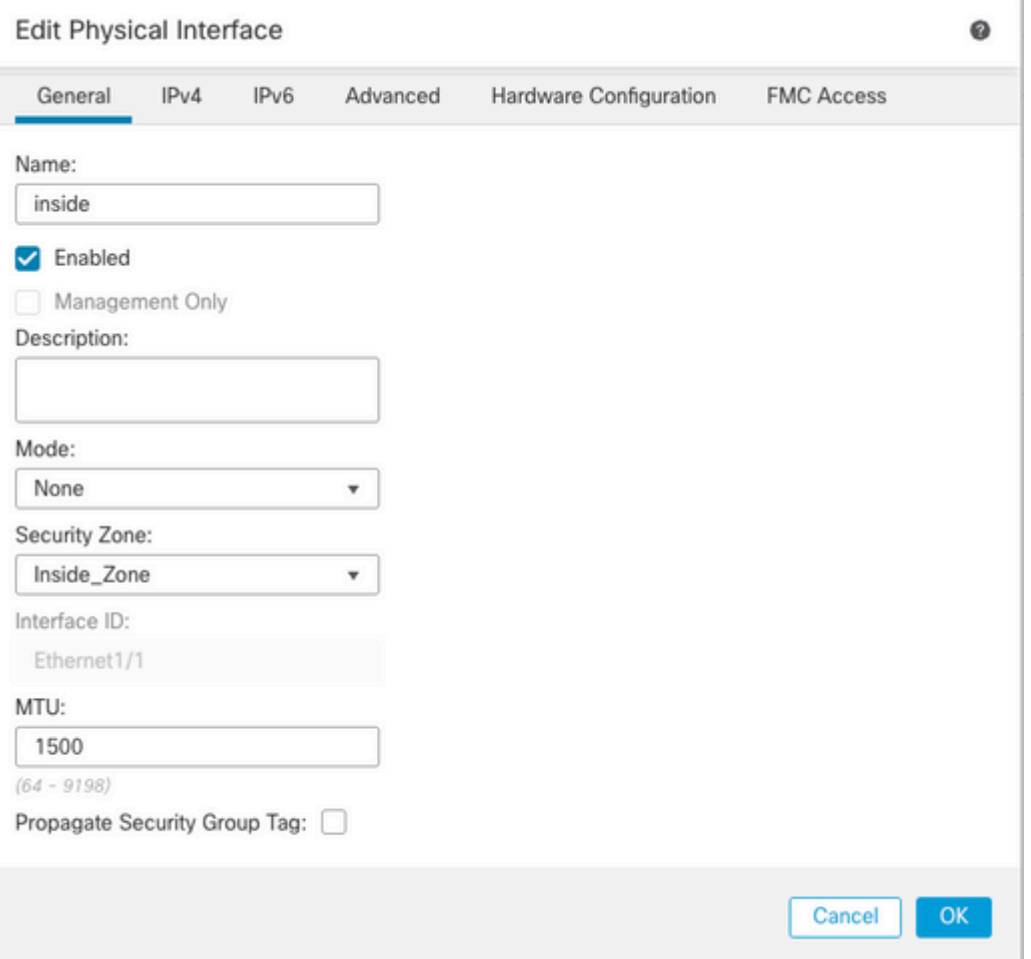

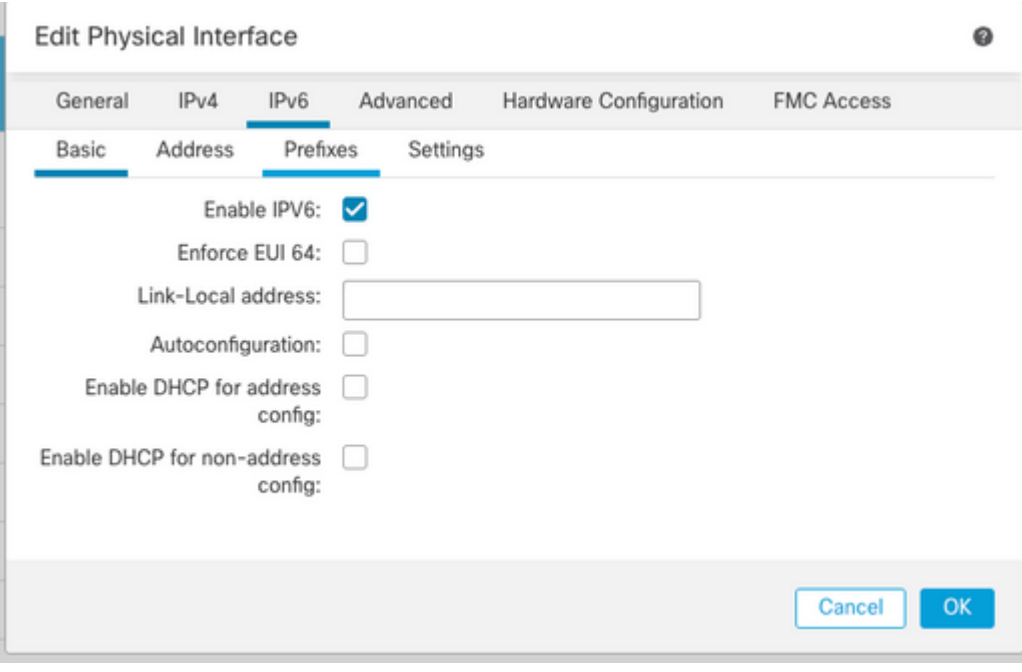

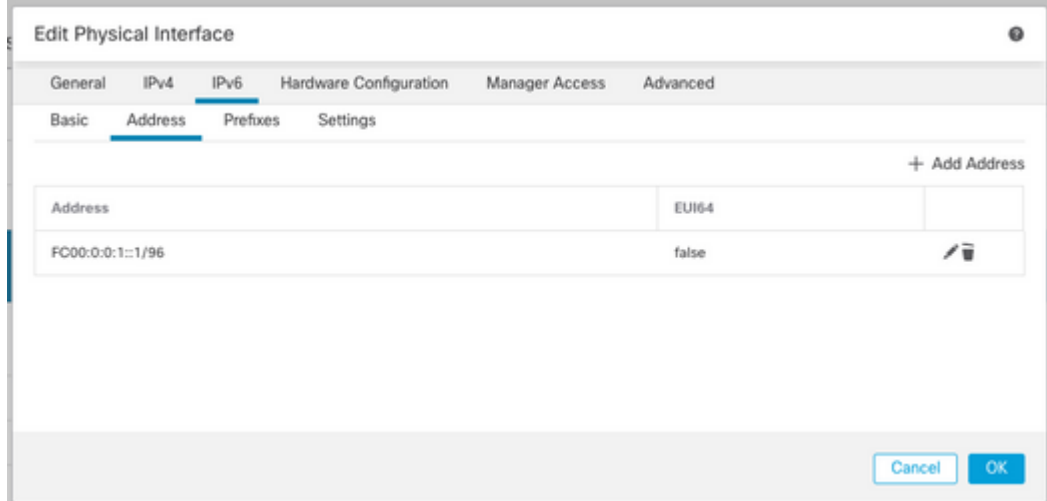

Interface Ethernet 1/2

Name: Outside

Security Zone: Outside\_Zone

If security zone is not created, you can create it in the **Security Zone drop-down menu > New**.

IPv4 Address: 192.168.0.106/24

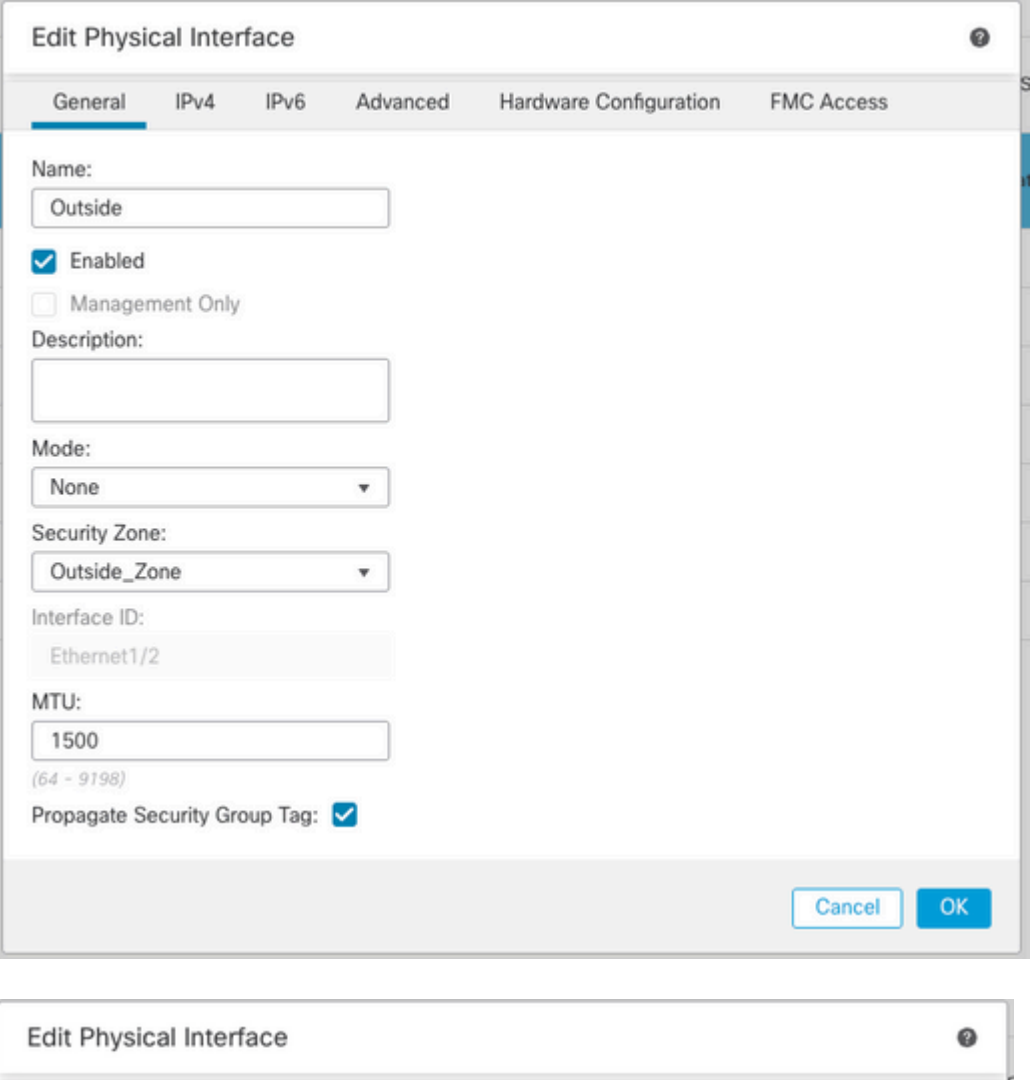

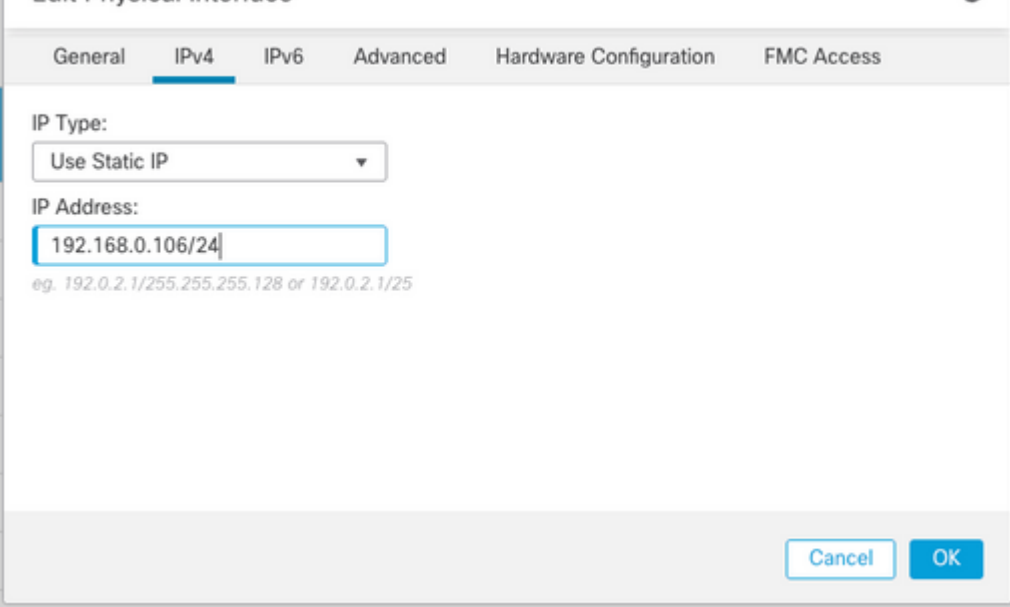

### <span id="page-6-0"></span>**Configure Default Route**

Navigate to **Devices > Device Management > Edit FTD > Routing > Static Routing > Add Route**.

For example, default static route on the outside interface with gateway 192.168.0.254.

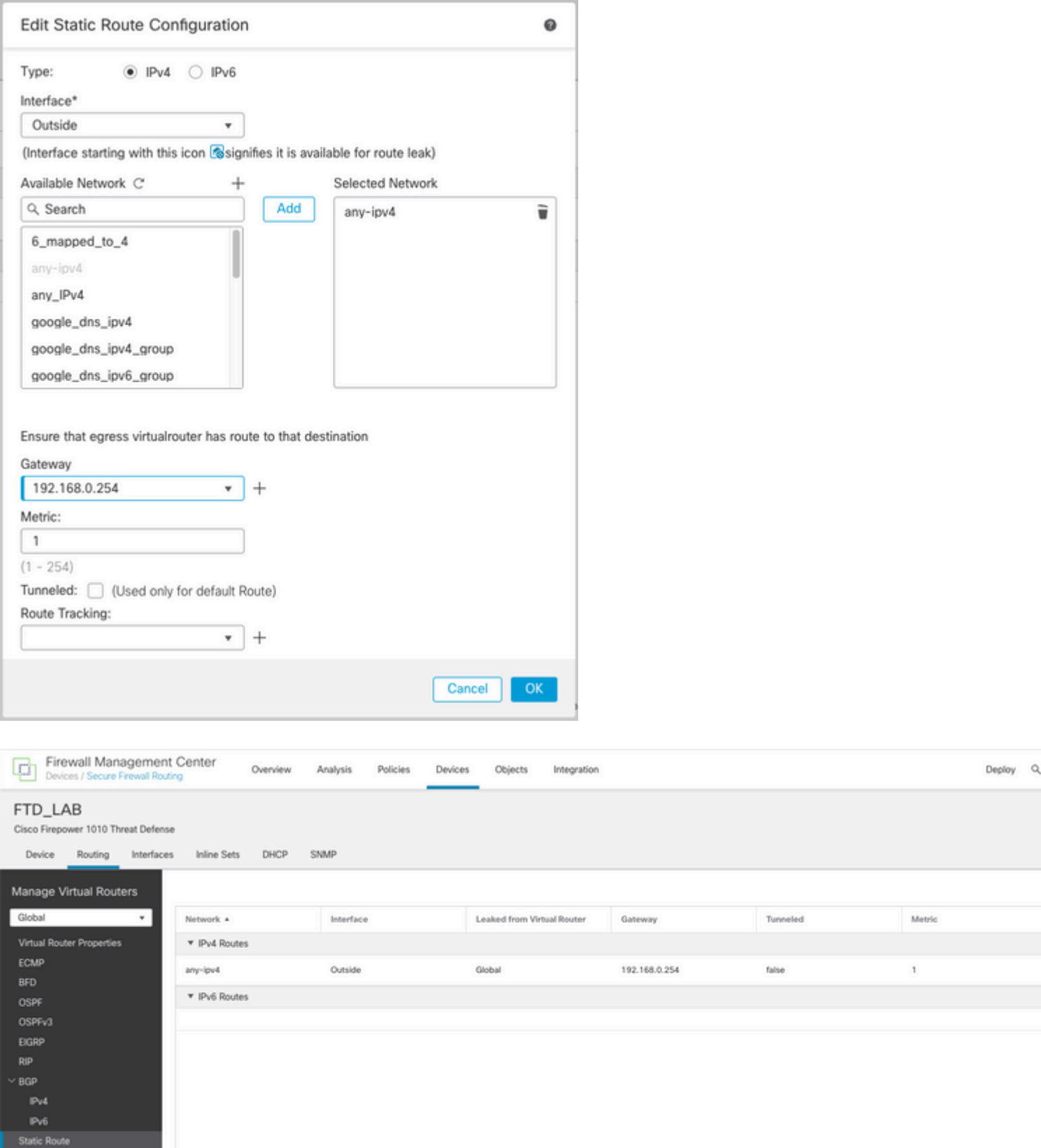

### <span id="page-7-0"></span>**Configure NAT policy**

On the FMC GUI, navigate to **Devices > NAT > New Policy > Threat Defense NAT** and create a NAT policy.

For example, NAT policy FTD\_NAT\_Policy is created and assigned to the test FTD FTD\_LAB.

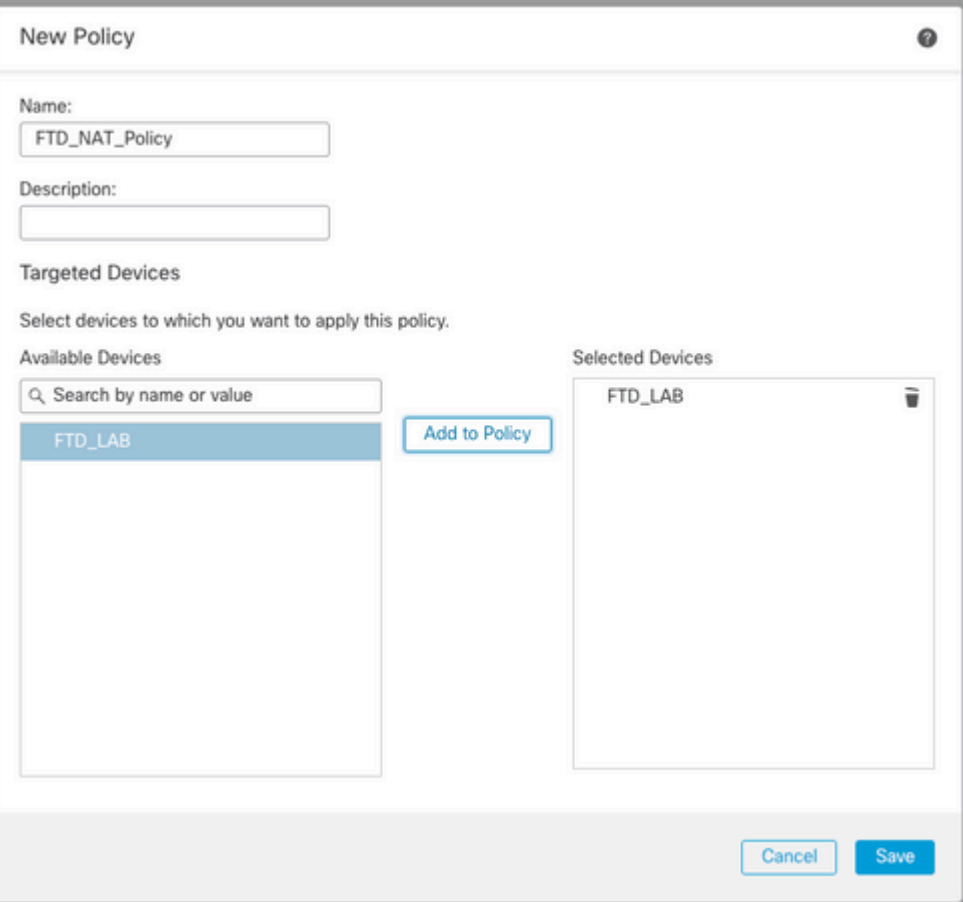

#### <span id="page-8-0"></span>**Configure NAT rules**

Outbound NAT.

On the FMC GUI, navigate to **Devices > NAT > Select the NAT policy > Add Rule** and create NAT rule to translate Internal IPv6 network to external IPv4 pool.

For example, Network Object Local\_IPv6\_subnet is dynamically translated to Network Object 6\_mapped\_to\_4.

NAT Rule: Auto NAT rule

Type: Dynamic

Source Interface Objects: Inside\_Zone

Destination Interface Objects: Outside\_Zone

Original Source: Local\_IPv6\_subnet

Translated Source: 6\_mapped\_to\_4

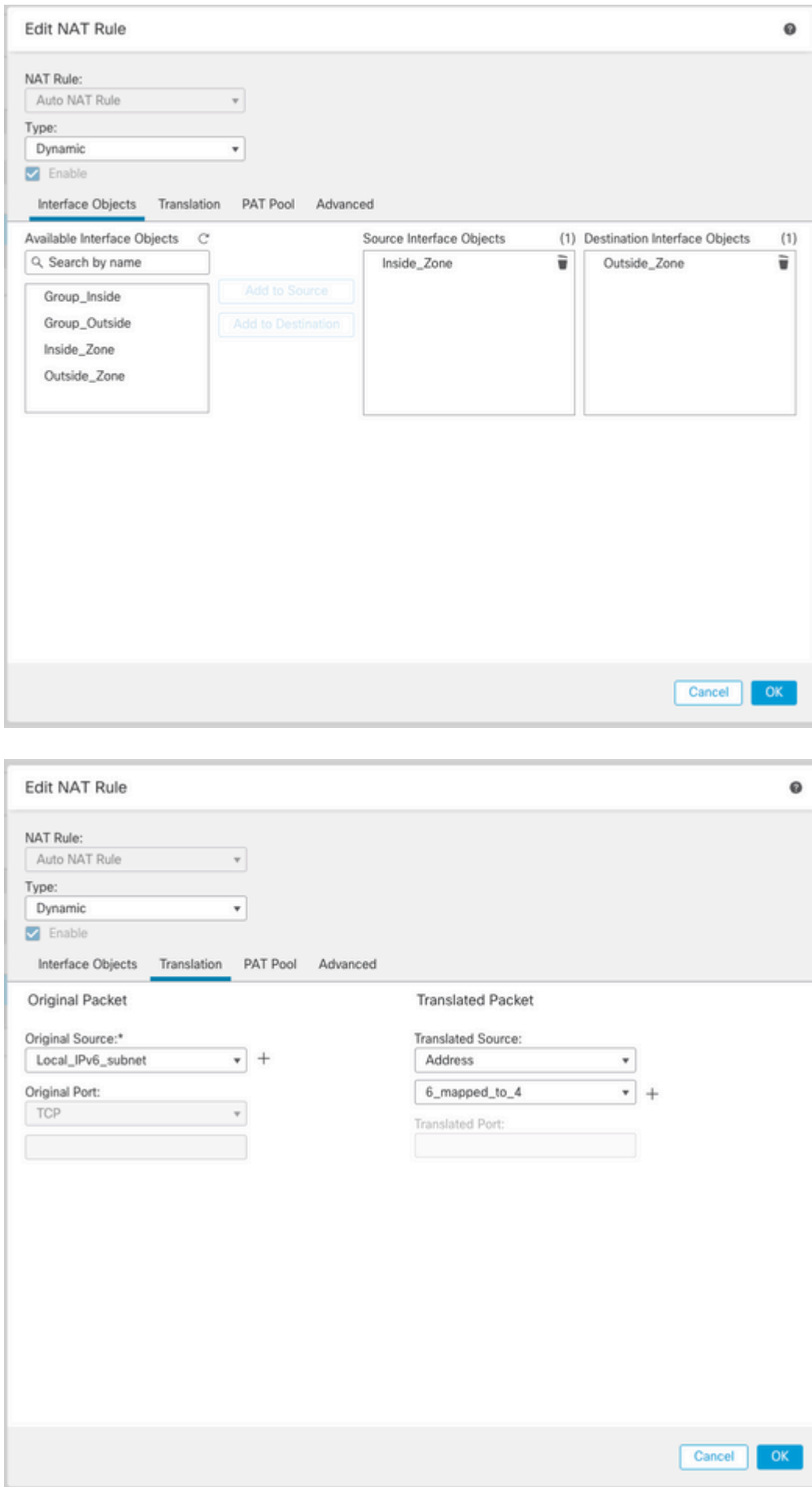

Inbound NAT.

On the FMC GUI, navigate to **Devices > NAT > Select the NAT policy > Add Rule** and create NAT rule to translate external IPv4 traffic to Internal IPv6 network pool. This allows internal communication with your local IPv6 subnet.

Additionally, enable DNS rewrite on this rule so that replies from the external DNS server can be converted from A (IPv4) to AAAA (IPv6) records.

For example, Outside Network Any\_IPv4 is statically translated to IPv6 subnet 2100:6400::/96 defined in the object 4\_mapped\_to\_6.

NAT rule: Auto NAT Rule

Type: Static

Source Interface Objects: Outside\_Zone

Destination Interface Objects: Inside\_Zone

Original Source: Any\_IPv4

Translated Source: 4\_mapped\_to\_6

Translate DNS replies that match this rule: Yes (Enable checkbox)

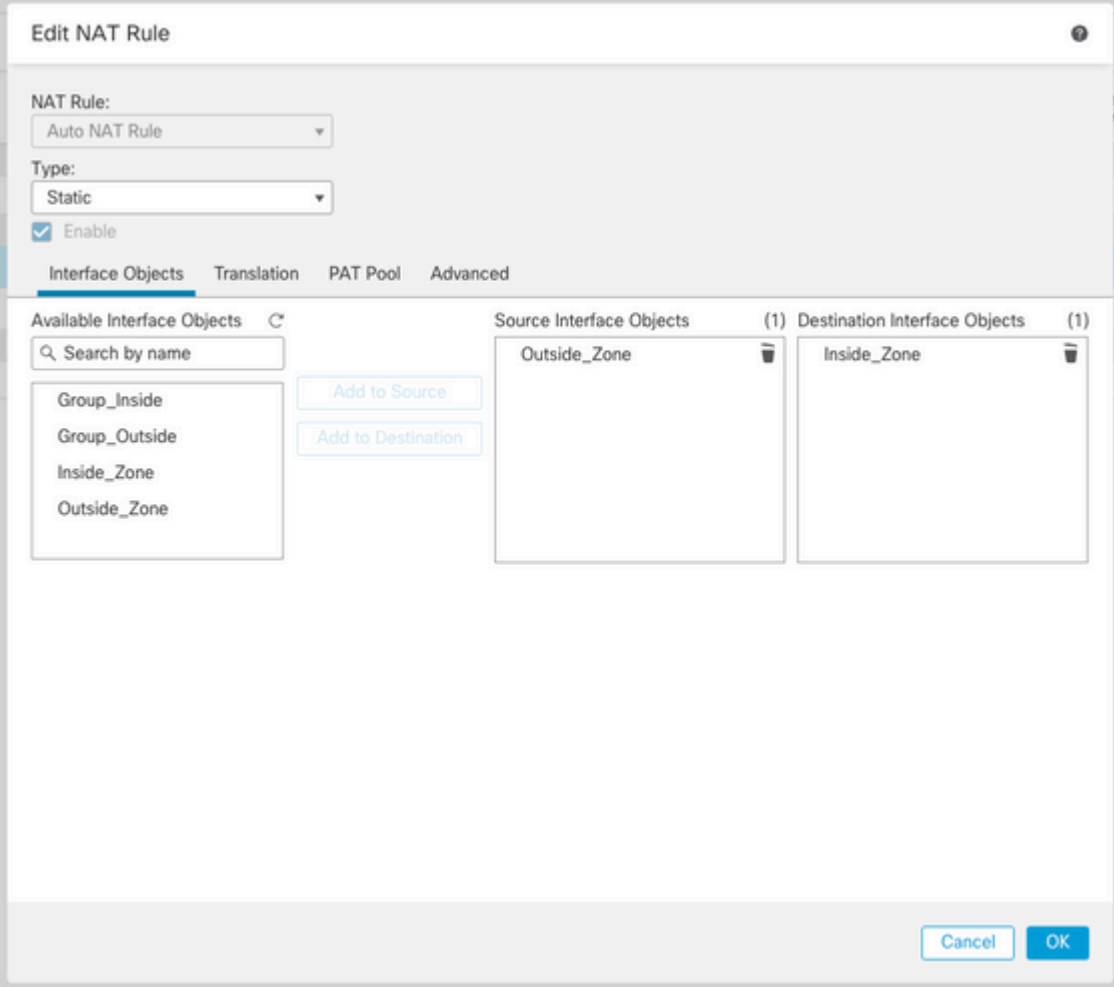

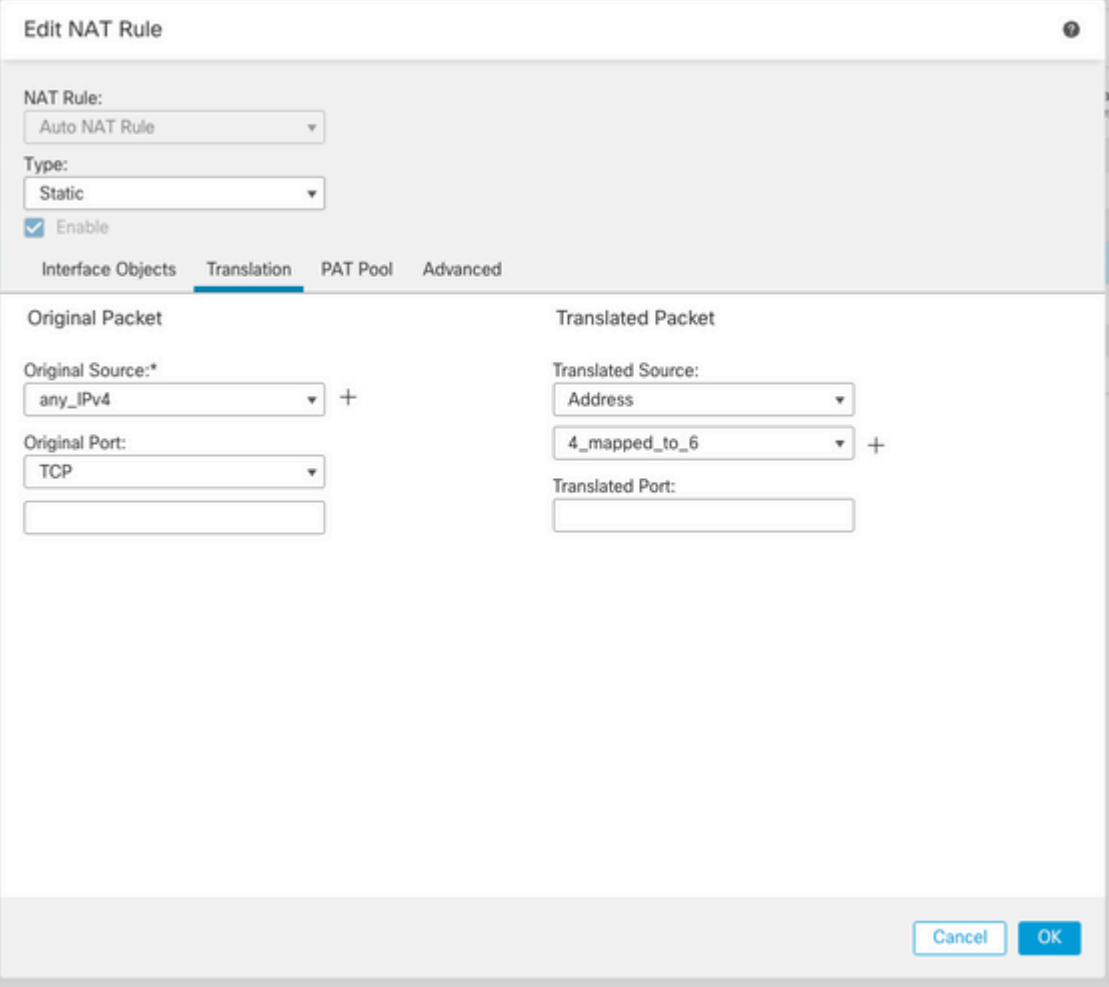

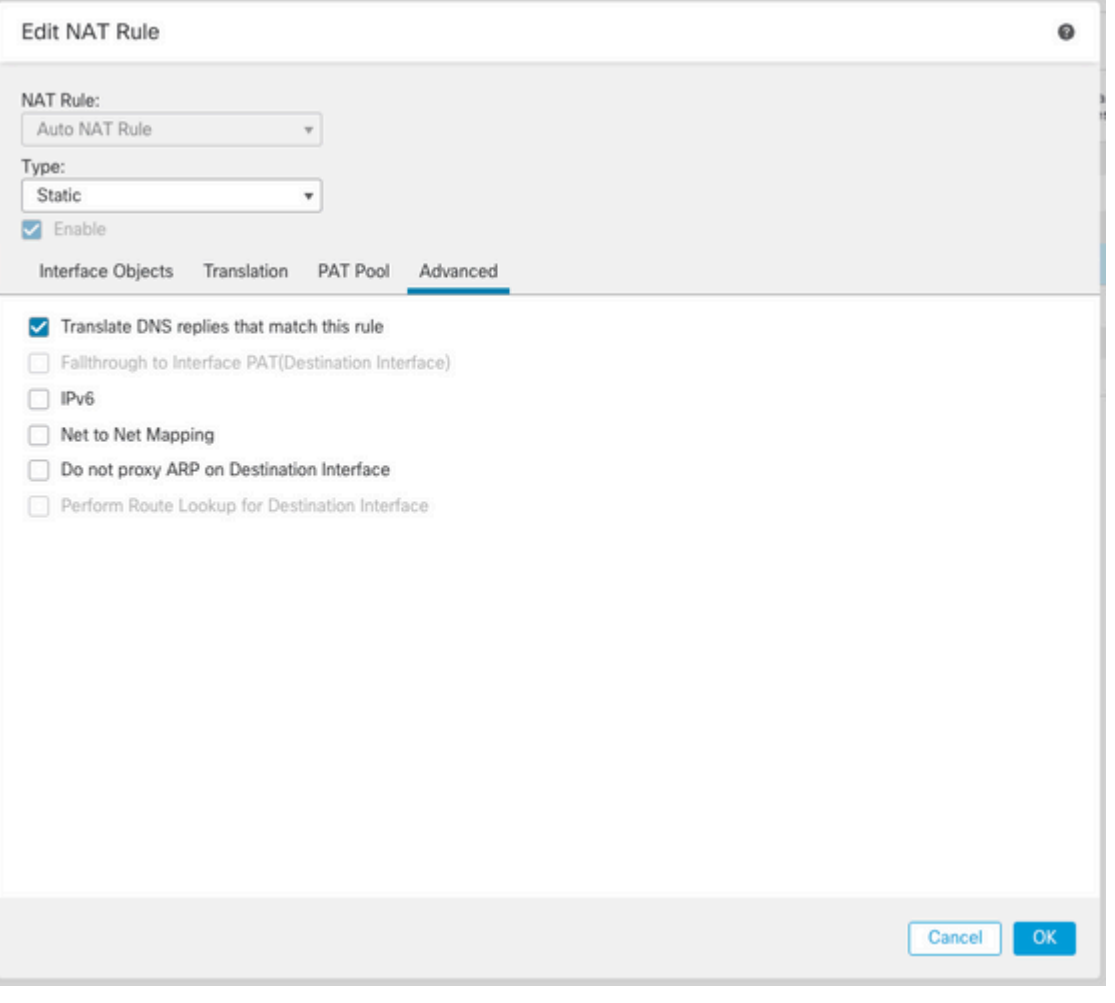

#### FTD\_NAT\_Policy Enter Description Rules

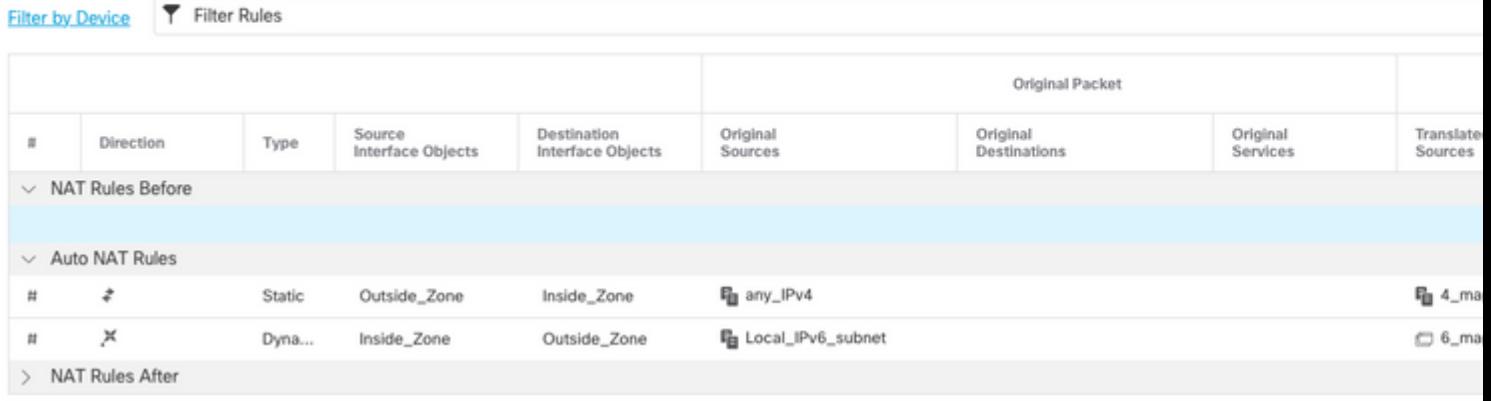

Proceed to deploy changes to FTD.

# <span id="page-12-0"></span>**Verification**

• Display interface names and IP configuration.

<#root>

**> show nameif**

Interface Name Security Ethernet1/1 inside 0 Ethernet1/2 Outside 0

**> show ipv6 interface brief**

inside [up/up] fe80::12b3:d6ff:fe20:eb48 fc00:0:0:1::1

**> show ip**

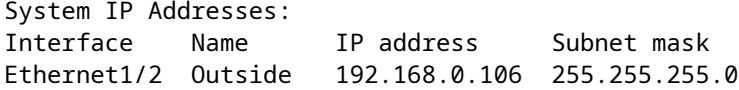

• Confirm IPv6 connectivity from FTD inside interface to client.

IPv6 internal host IP fc00:0:0:1::100.

FTD Inside interface fc00:0:0:1::1.

<#root>

```
> ping fc00:0:0:1::100
```

```
Please use 'CTRL+C' to cancel/abort...
Sending 5, 100-byte ICMP Echos to fc00:0:0:1::100, timeout is 2 seconds:
!!!!!
Success rate is 100 percent (5/5), round-trip min/avg/max = 1/1/1 ms
```
• Display NAT configuration on the FTD CLI.

<#root>

```
> show running-config nat
!
object network Local_IPv6_subnet
nat (inside,Outside) dynamic 6_mapped_to_4
object network any_IPv4
nat (Outside,inside) static 4_mapped_to_6 dns
```
• Capture traffic.

For example, capture traffic from internal IPv6 host fc00:0:0:1::100 to DNS server is fc00::f:0:0:ac10:a64

#### UDP 53.

Here, the destination DNS server is fc00::f:0:0:ac10:a64. The last 32 bits are ac10:0a64. These bits are the octet-by-octet equivalent to 172,16,10,100. Firewall 6-to-4 translates IPv6 DNS server fc00::f:0:0:ac10:a64 to the equivalent IPv4 172.16.10.100.

<#root>

**> capture test interface inside trace match udp host fc00:0:0:1::100 any6 eq 53 > show capture test**  2 packets captured 1: 00:35:13.598052 fc00:0:0:1::100.61513 > fc00::f:0:0:ac10:a64.53: udp 2: 00:35:13.638882 fc00::f:0:0:ac10:a64.53 > fc00:0:0:1::100.61513: udp **> show capture test packet-number 1** [...] Phase: 3 Type: UN-NAT Subtype: static Result: ALLOW Config: object network any\_IPv4 nat (Outside,inside) static 4\_mapped\_to\_6 dns Additional Information: NAT divert to egress interface Outside(vrfid:0) Untranslate fc00::f:0:0:ac10:a64/53 to 172.16.10.100/53 <<<< Destination NAT [...] Phase: 6 Type: NAT Subtype: Result: ALLOW Config: object network Local\_IPv6\_subnet nat (inside, Outside) dynamic 6 mapped to 4 Additional Information: Dynamic translate fc00:0:0:1::100/61513 to 192.168.0.107/61513 <<<<<<<< Source NAT

**> capture test2 interface Outside trace match udp any any eq 53**

2 packets captured

 1: 00:35:13.598152 192.168.0.107.61513 > 172.16.10.100.53: udp 2: 00:35:13.638782 172.16.10.100.53 > 192.168.0.107.61513: udp